# **O**BPMFlash User Manual

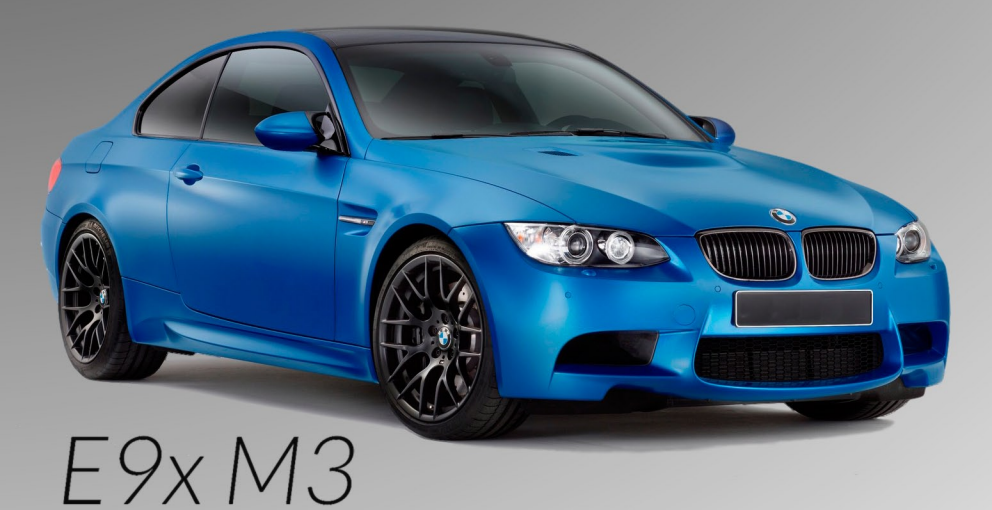

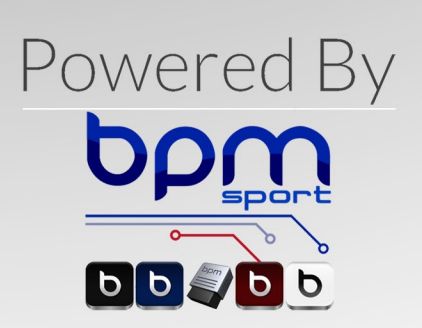

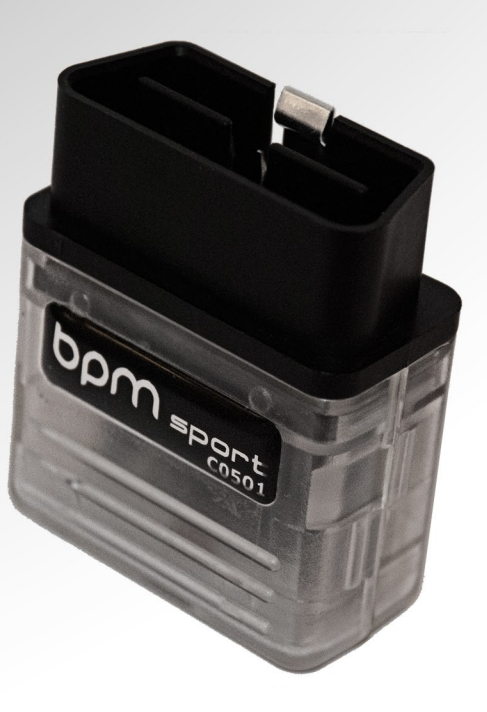

 $\bullet$ 

## **D**BPMFlash

### **Installing the Application**

- 1. Download the latest BPMFlash Software: [http://bpmsport.com/BPMFlash\\_Installation.exe](http://bpmsport.com/BPMFlash_Installation.exe)
- 2. Connect the BPM Sport Tuning cable to your computers USB Port
- 3. Windows may open the '*Found New Hardware Wizard*' if using Windows XP
- 4. Cancel out of any driver installation messages that appear.
- 5. Double click the '*BPMFlash\_Installation.exe*' file
- 6. The BPMFlash Setup wizard will start
- 7. Click '*Next*'

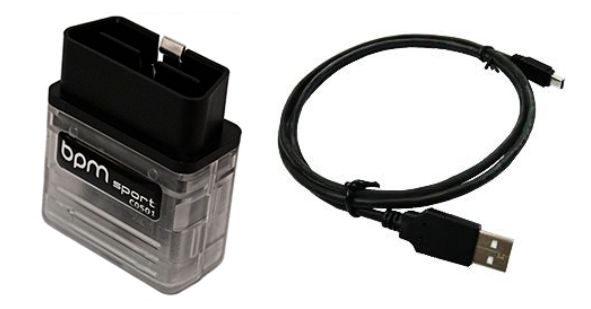

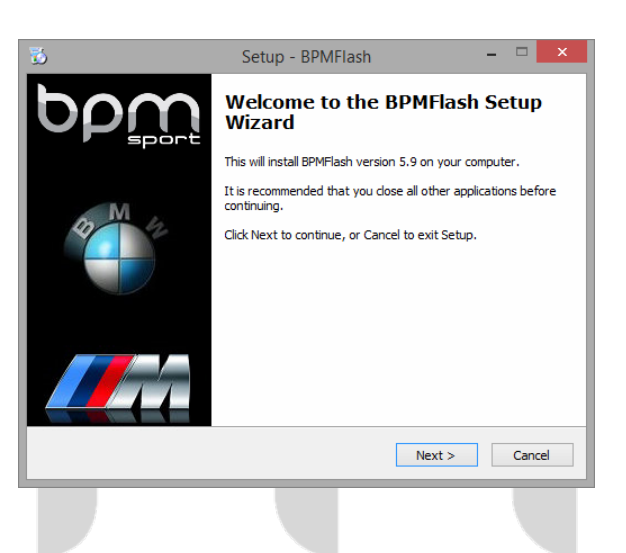

- 8. Choose a location for the application to be saved. The default location is *'C:\Program Files\BPMFlash*', we suggest you don't change this location. However if you wish to choose an alternative location for the application folder to be saved you can do so by clicking '*Browse*' and navigating to the intended file path/folder you want it saved in.
- 9. Click '*Next*'

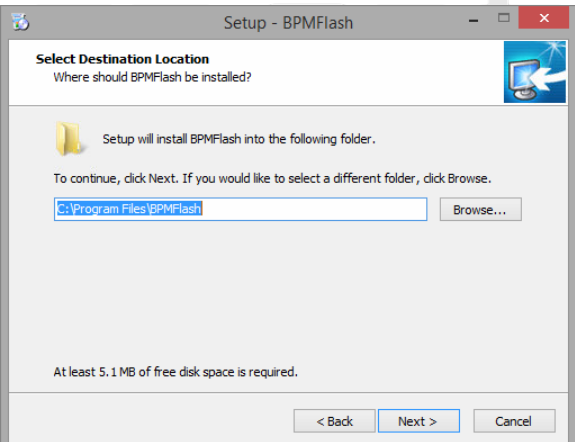

- 10. Make sure '*Install BPMFlash USB Driver (BPMFlash device must be connected to the computer)*' is checked.
- 11. Choose whether or not you want to create a desktop shortcut to the application by either un-ticking or leaving the '*Create a desktop icon*' box checked
- 12. Click '*Next*'
- 13. Check the details to ensure the file locations are correct - click '*Next'*
- 14. Allow the application to install

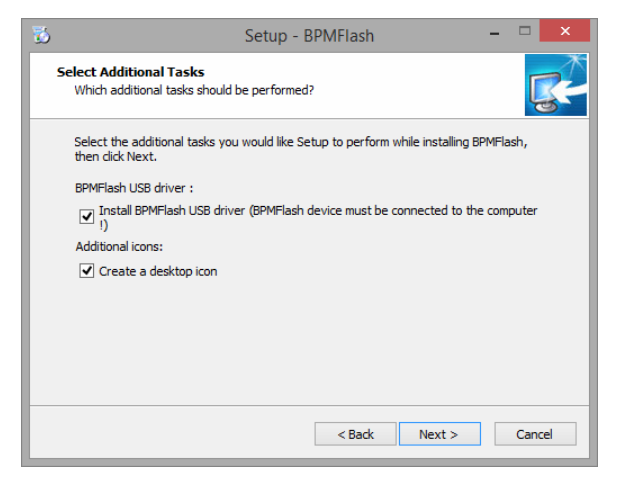

Windows can't verify the publisher of this driver software

You should check your manufacturer's website for updated driver software<br>for your device.

> Don't install this driver software

Install this driver software anyway

- 15. A new window may appear saying '*The Software you are installing for this hardware has not passed its compatibility with Windows*' or '*Windows can't verify the publisher of this driver software*'
- 16. Click '*Continue Anyway*'
- 17. Click '*Finish*' to complete the installation

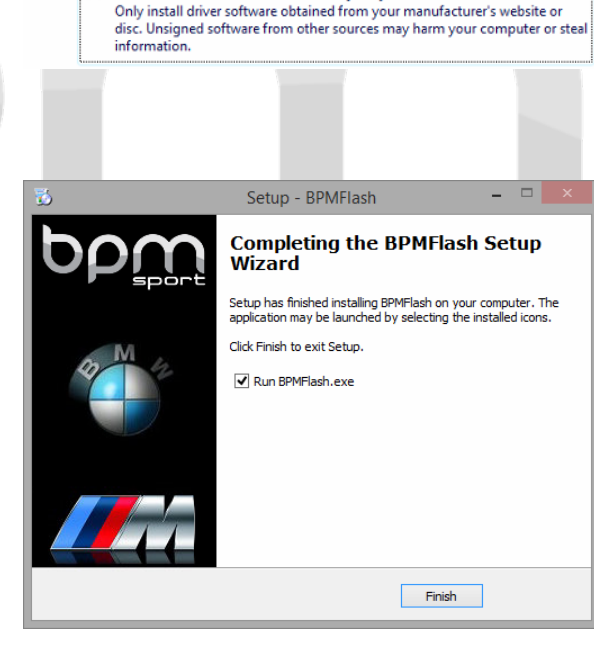

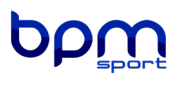

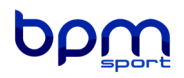

### **Programming your ECU**

- 1. Double click the BPMFlash Application icon, the application window will open.
- 2. Please read the software disclaimer / license / legal notes and click '*I Agree*'

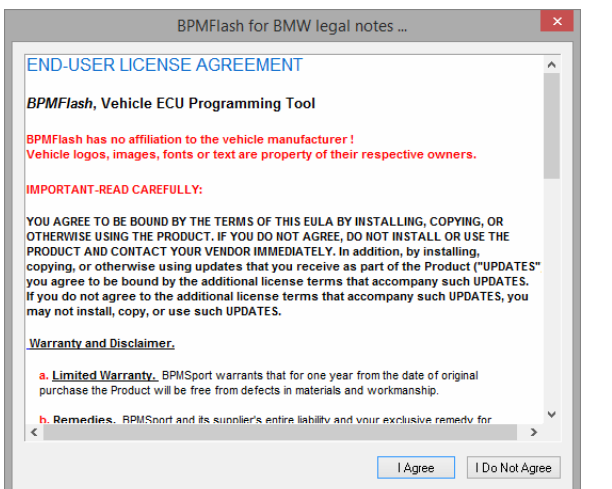

- 3. Click the '*Check for software updates on the internet*' to see if there are any updates available for the application.
- 4. Click '*Next*'

- 5. The application will read your system and computer settings, then display them in this new window.
- 6. In the '*System Status*' area you will see 4 lines of text. If all lines of text are green, you may proceed.
- 7. If any lines are red, check your system requirements and upgrade parts or use an alternative device with the correct requirements.
- 8. Your device must have a core speed of at least 400Mhz, ram over 200MB, HDD space over 400MB, and have enough charge to last 60 minutes to read or flash an ECU.
- 9. Click '*Next*' to proceed

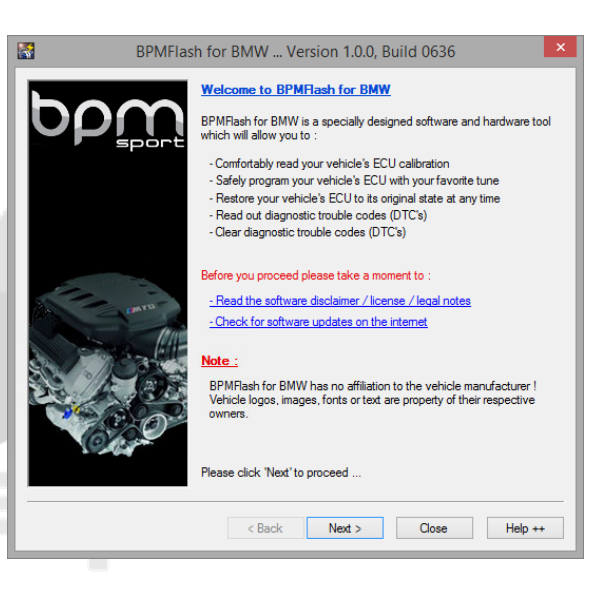

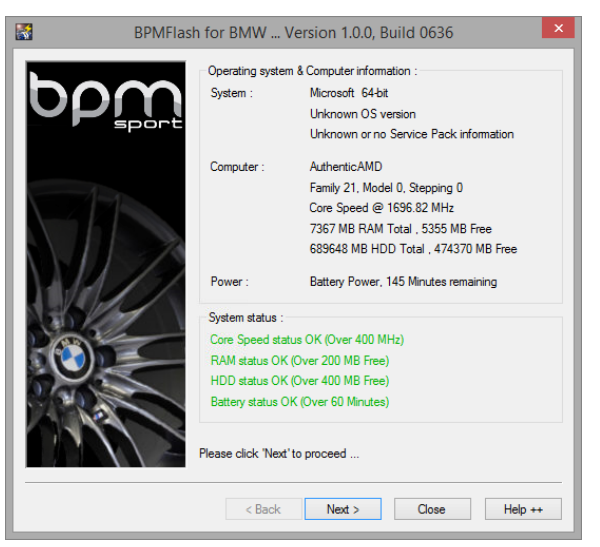

- 10. Insert the BPM Sport Tuning cable into your vehicle's OBD II port and make sure it is plugged in via USB at your device's end.
- 11. Switch the vehicle's ignition to '*ON*' but make sure the engine is NOT *running*.

**Do not depress the brake or clutch pedal during this step!** You **MUST** see a '*Service Engine Soon*' light or a yellow engine light on the dashboard before continuing. If you do not, press the start button again. Repeat this step if necessary

Non U.S-Spec vehicles, will indicate a yellow engine light rather than the text '*Service Engine Soon*'

- 12. Ensure your vehicles battery is healthy and that the vehicle is not displaying an '*Increased Battery Discharge*' warning. Ensure that you have switched all loads to off – including the headlights, radio, air conditioning, and any interior lights.
- 13. Click '*Next*' to proceed

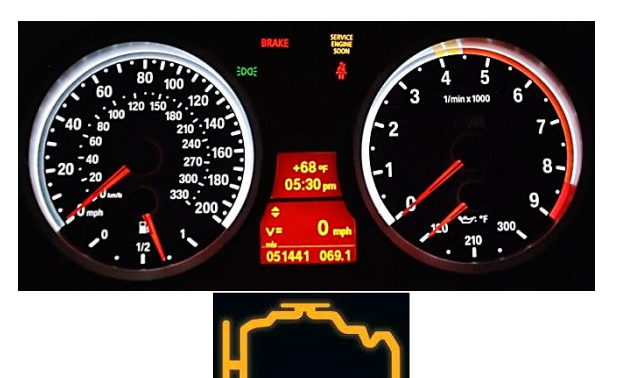

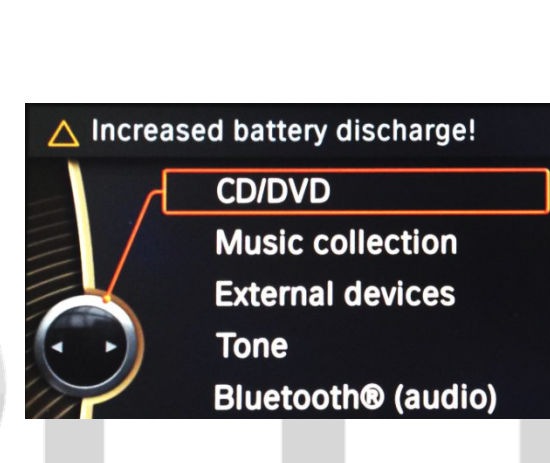

- 14. The application will attempt to communicate with the vehicle's ECU
- 15. A new window will open with information obtained from the vehicle's ECU
- 16. Don't change any of the details here if the VIN# is listed and the ECU Type is populated
- 17. If you get an error message '*The system was not able to detect the vehicle's ECU type.*' Ensure that the vehicles ignition is on, that the engine is not started, and that the cable is securely plugged in on both sides.
- 18. At this point you're about to encode your cable to be used with your vehicle's ECU
- 19. Click '*Next*'

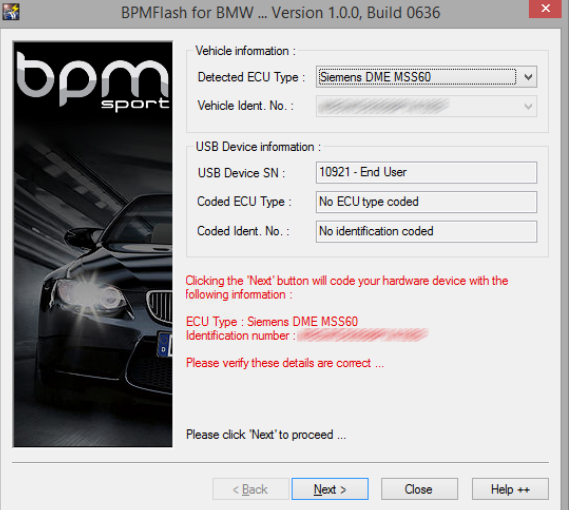

- 20. Click '*Yes*' in the window which pops up to confirm the details in the previous window
- 21. Click '*Next*' again
- 22. The software will communicate with the vehicle's ECU

**Note:** If this is not the first time you've communicated with the vehicle using the cable, your cable will already be coded and this window will not be displayed. Press '*Next*' to continue.

23. At the next screen, you need to verify whether a software update or change to your software level is required before installing the tune.

If the Hardware Reference number listed starts with '*0569QT0Z240EE*', **AND** the ECU Hardware and Software Numbers **BOTH** start with *'784'*, skip to **Step #36**. Otherwise continue with the guide below. If you are unsure on whether to skip or continue, do not skip and proceed with **Step #24** below.

24. Press '*Program ECU Memory*'

- 25. Navigate to where you saved the files sent to you
- 26. Select '*1‐240E‐Update*' and press '*Open*'
- 27. Click '*Yes*' to any update prompt.

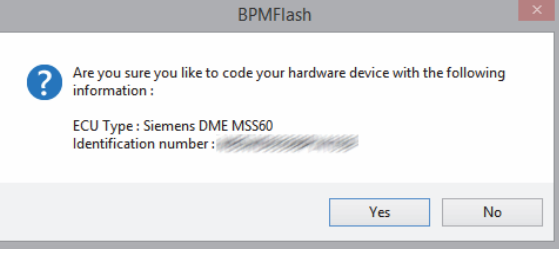

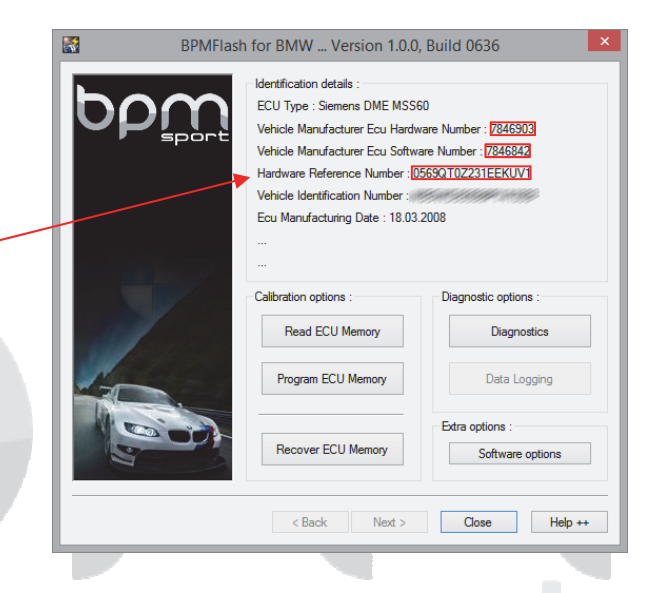

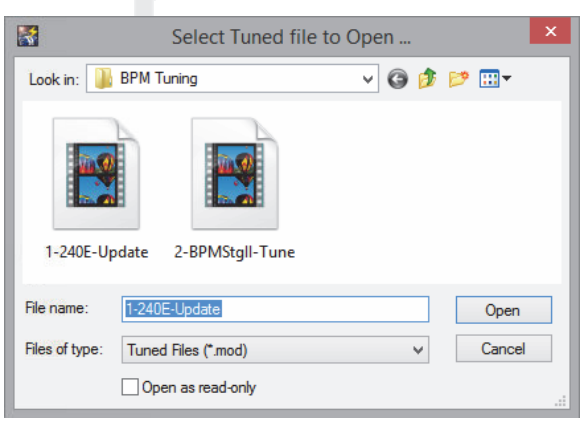

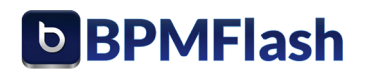

- 28. A new window will open with a progress bar, showing you the time remaining and percentage completed of the flash
- 29. It is very important you DO NOT interrupt this process – Ensure that the computer power is sufficient and that the cable is not disturbed. This will take approx. 5 minutes
- 30. After the update is completed, A new window will open asking you to '*turn the ignition to the 'OFF' position*'
- 31. Once you have turned the ignition off, click '*Ignition is OFF*'
- 32. The toggle ignition window's progress bar will count down to zero.
- 33. At this point another window will pop-up saying '*ECU has been successfully programmed :-)*'
- 34. Click '*OK*'

- 35. Turn the vehicle's ignition back on (Do not press brake or clutch during this step). You will likely have to press the start button one or more times to turn the '*Service Engine Soon*' light on in the instrument cluster.
- 36. Press '*Program ECU Memory*'
- 37. Select the tuned File and press '*Open*'

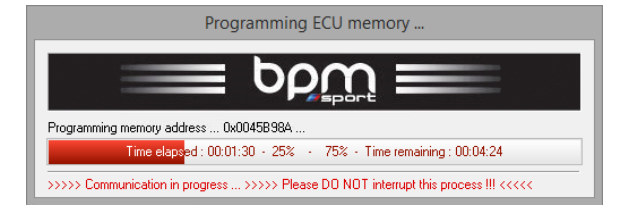

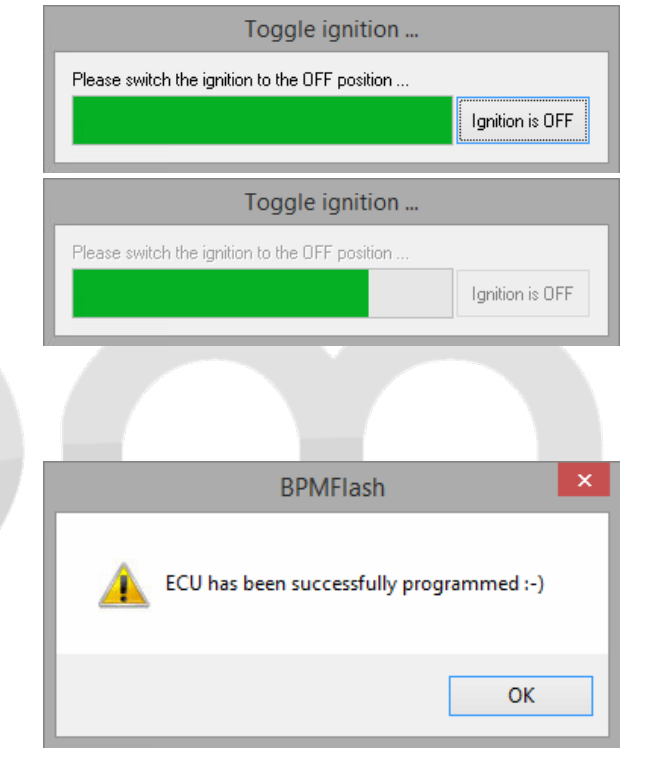

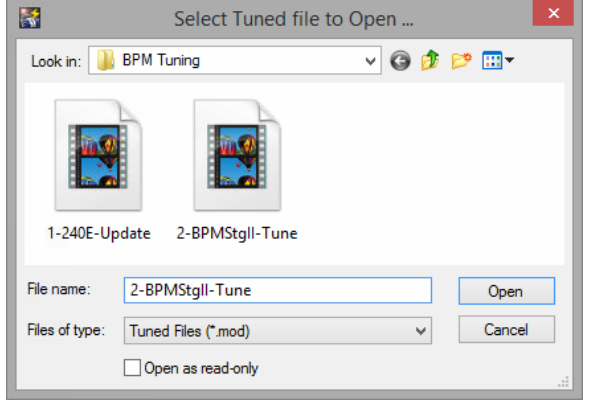

- 38. A window may open saying confirming your software's specifications. *Confirm that the details here match the specification that you requested in your tuned software. If they do not conform, please contact us for a revised calibration to suit your needs.*
- 39. Click '*Yes*'

**Warning** – Alterations to RPM limit and Top Speed Governor may be visible to the manufacturer even after returning to the standard ECU file.

**Note:** It is normal for the vehicle to display malfunction messages on the instrument cluster and iDrive display during the flashing process.

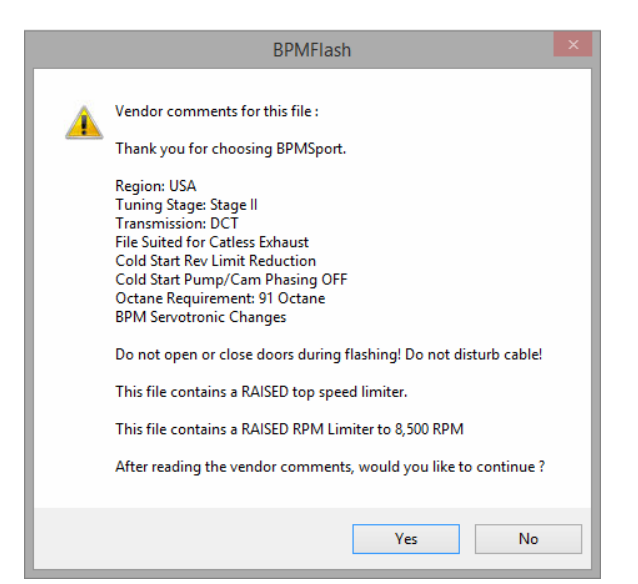

- 40. A new window will open with a progress bar, showing you the time remaining and percentage completed of the flash
- 41. It is very important you DO NOT interrupt this process – Ensure that the computer power is sufficient and that the cable is not disturbed. This will take approx. 5 minutes
- 42. After the calibration has completed programming a new window will open asking you to '*turn the ignition to the 'OFF' position*'
- 43. Once you have turned the ignition off, click '*Ignition is OFF*'
- 44. The toggle ignition window's progress bar will count down to zero.
- 45. At this point another window will pop-up saying '*ECU has been successfully programmed :-)*'

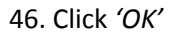

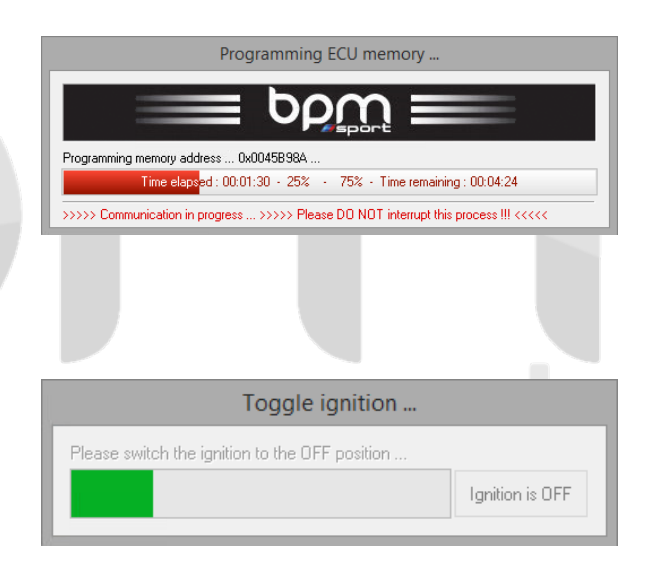

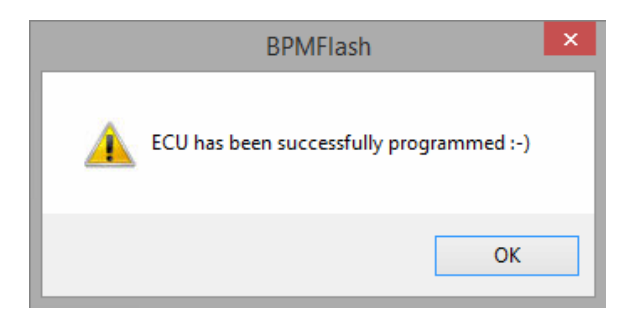

## **D** BPMFlash

# DDN

- 46. Start the Vehicles Engine, and click '*OK*' to any messages displayed on the navigation system.
- 47. Check if there any fault codes stored. Click '*Diagnostics*' and then '*Read Trouble Codes*'. You may read and clear fault codes from this window in the future.

- 48. Fault codes will be retrieved and displayed. You can clear them by clicking '*Clear Trouble Codes*'.
- 49. If zero codes were found, and the engine light or '*Increased Emissions*' Error persists, turn the vehicle off completely and start the engine. Repeat this process three times and the warnings will automatically clear.
- 50. Congratulations you have successfully flashed your ECU!

**For further support please contact us at:**

[support@bpmsport.com](mailto:support@bpmsport.com) (888) 557-5133 [www.bpmsport.com](http://www.bpmsport.com/)

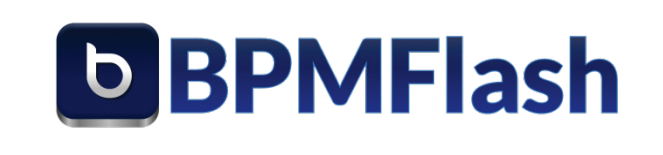

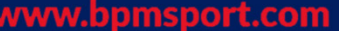

**CODING. TUNING. RETROFITS.** 

 $\bullet$  (888) 557-5133 0 (310) 488-2418 ■ benvo@bpmsport.com ● @bpmsportlabs

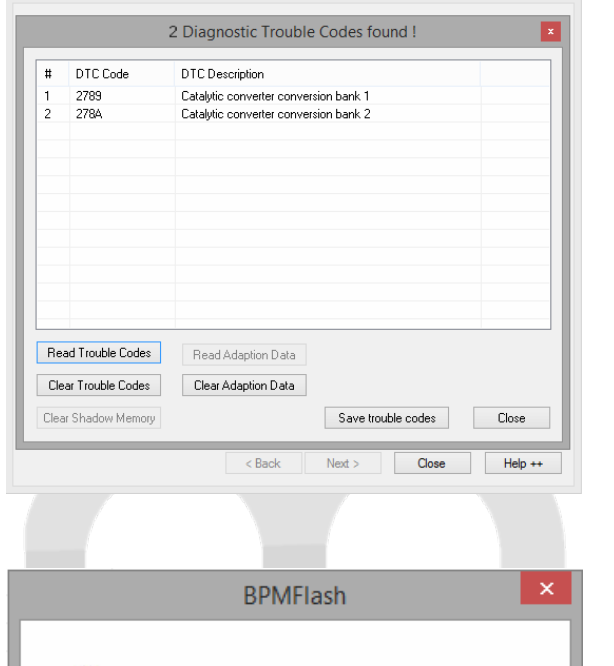

Fault memory has been successfully cleared

OK

 $\bullet$ 

BPMFlash for BMW ... Version 1.0.0. Build 0636

 $\triangle$  Cruise control malfunction!

釦 OK

 $\frac{1}{2}$ 

**SC** malfunction

Reduced vehicle stability under acceleration and in curves. Drive at moderate speed. Have the system checked by your BMW center as soon as possible.